# TREND MICRO™ Cloud Edge SBW Quick Start Card Routing Mode/Bridge Mode

Trend Micro Cloud Edge is a next generation security solution for MSPs (Managed Service Provider) that combines on-premises and cloud-based security features. Deploy your Cloud Edge gateways on-premises and the MSP can remotely manage your network through the cloud.

# 1 Opening and Inspecting the Carton

Verify that the Cloud Edge gateway carton contains the following items:

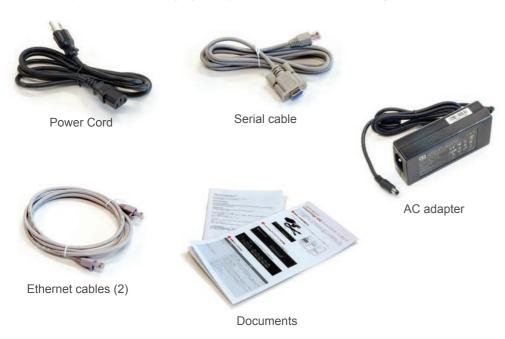

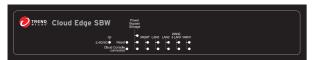

Cloud Edge Gateway

# 2 Examining the Cloud Edge Gateway

**Cloud Edge Gateway Front Panel** 

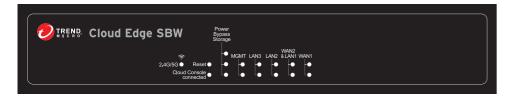

#### Cloud Edge Gateway Back Panel

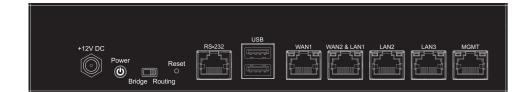

## 3 Deployment Modes

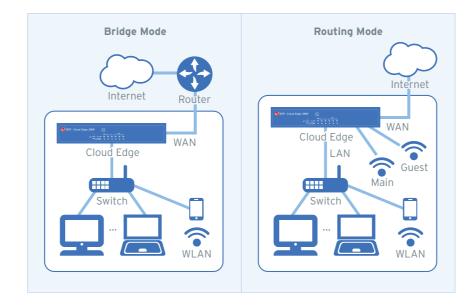

| Mode    | Description                                                                                                    |
|---------|----------------------------------------------------------------------------------------------------|
| Bridge  | The Cloud Edge gateway acts as a transparent layer 2 device, providing scan and threat protection without interrupting traffic flow. Bridge Mode does not require client, router, or switch modifications.                                                                             |
| Routing | The Cloud Edge gateway is visible on the network and acts as a layer 3 routing device with traffic scanning and control capabilities. You can configure the main wireless network during initial configuration and the guest wireless network after completing the initial deployment. |

# 4 Deployment Checklist

| Requirement                  | Details                                                                                                    |
|------------------------------|----------------------------------------------------------------------------------------------------|
| Ethernet cables (3 cables)   | Connect to the MGMT port (management) and the WAN and LAN1 data ports.                                                                                                    |
| IP addresses (1-2 addresses) | Bridge Mode: Obtain information for one internal address, either DHCP or static (IP address, netmask, and gateway). Routing Mode: Obtain the information about connecting to the WAN from your Internet Service Provider (ISP): DHCP, Static, or PPPoE. Obtain IP address information for the LAN1 connection (DHCP or Static). Obtain IP address information for the main wireless network (Static only). |
| DNS settings                 | Bridge Mode: Your network DNS server IP addresses. Routing Mode: Use either automatic DNS settings assigned by the ISP's DHCP or obtain your network DNS server IP addresses.                                                                                                    |
| Laptop with Ethernet port    | A computer that has the following software installed:  • Adobe™ Flash™ 10 or later  • Supported web browser  • Firefox™ 61 or later  • Google™ Chrome 68 or later  • Internet Explorer™ 10-11                                                                                                    |

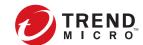

## 5 Setting up the Hardware

- 1. Toggle the switch on the back panel as needed.
- 2. Connect the Cloud Edge gateway to a power source.
- 3. Power on the Cloud Edge gateway.

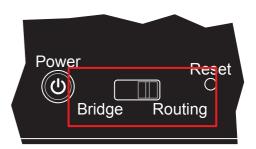

#### 6 Connecting to the Network

- 1. Connect the WAN port to a wide area network (i.e. Internet).
- 2. Connect the LAN1 port to a switch on your internal network.

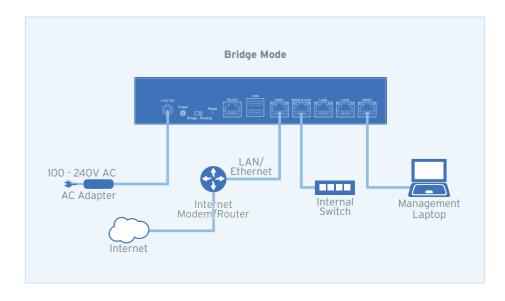

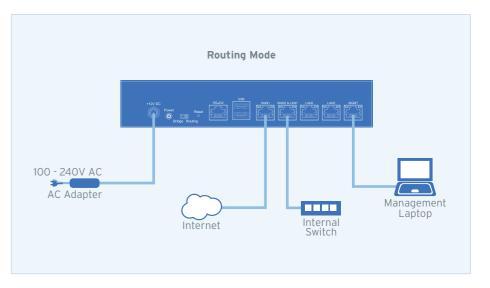

# TREND MICRO Cloud Edge SBW Cloud Edge SBW Cloud Edge SBW Cloud Edge SBW

TREND

# 7 Logging on the Web Console

- 1. Connect computer to the Cloud Edge gateway MGMT port.
- 2. Open a supported web browser.
- 3. Go to the URL: https://setup.cloudedge or https://192.168.252.1:8443.
- 4. Specify the logon credentials.
- User name: admin
- Password: adminCloudEdge
- 5. Press Enter or click Log On.

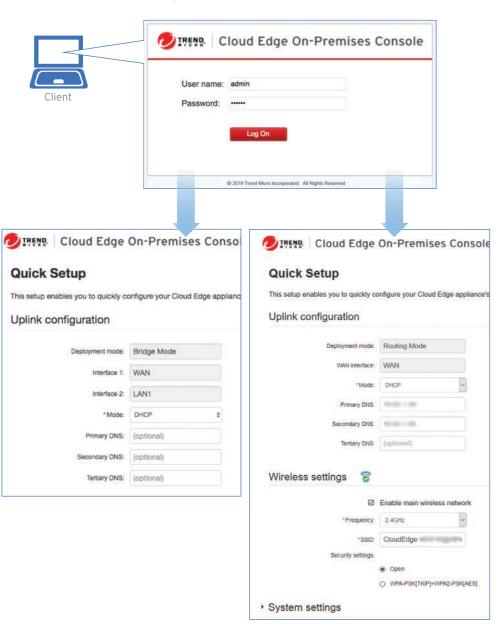

# 8 Performing the Initial Configuration

After logging on for the first time, the Quick Setup screen opens automatically.

#### Bridge Mode

- 1. In the **Uplink configuration** section, specify information for br0.
  - DHCP
  - Static: Specify IPv4 address, netmask, and gateway.

- 2. Specify DNS server IP addresses (if not assigned by DHCP).
- 3. Under System settings section:
- a. Specify a FQDN in the Host name field.
- b. Configure time settings.
- Automatically: Select Enable NTP server and enter the NTP server IP address.
- Manually: Select Manually set time and enter time in the Local time field.
- 4. Click Start Configuration Test to verify and then click Save & Register.

#### Routing Mode

- 1. In the Uplink configuration section, specify information for the WAN interface.
  - DHCP
  - PPPoE: Specify user name and password.
  - Static: Specify IPv4 address, netmask, and gateway.
- 2. Specify DNS server IP addresses (if not assigned by DHCP or PPPoE).
- 3. Under the Wireless settings section:
- a. Select Enable main wireless network.
- b. Configure wireless settings:
- Frequency: Specify 2.4GHz or 5GHz.
- SSID: Specify the SSID.

The default value is CloudEdge-XXYY where XXYY is the first four digits of the gateway's serial number.

- c. Configure the Security settings:
- Open
- WPA-PSK[TKIP]+WPA2-psk[AES]: Specify Pre-shared key
- 4. Under System settings section:
- a. Specify a FQDN in the Host name field.
- b. Configure time settings.
- Automatically: Select Enable NTP server and enter the NTP server IP address.
- Manually: Select Manually set time and enter time in the Local time field.
- 5. Click Start Configuration Test to verify and then click Save & Register.
- 6. Click on the Cloud Edge On-Premises Console link.
- 7. Go to Network → Interfaces.
- 8. Click the LAN1 interface, select L3 type, and configure IP address settings.
  - DHCP
  - Static: Specify IPv4 address, netmask, and optionally, a gateway.
- Click Apply.

# 9 Verifying Connectivity

The Green LEDs (Light-Emitting Diodes) on the front panel shows the deployment status.

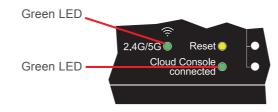

| 2.4G/5G LED          | Status                                                         |
|----------------------|----------------------------------------------------------------|
| No light             | The wireless network is disabled.                              |
| Solid green light    | The wireless network is enabled.                               |
| Blinking green light | The wireless network is enabled and there is wireless traffic. |

| Cloud Console LED    | Status                                                                                                    |
|----------------------|----------------------------------------------------------------------------------------------------|
| No light             | The Cloud Edge gateway cannot communicate with the Internet.                                                                                        |
| Solid green light    | The Cloud Edge gateway is registered and communicating with Cloud Edge Cloud Console.                                                               |
| Blinking green light | The Cloud Edge gateway is not registered or cannot communicate with Cloud Edge Cloud Console. Contact your managed service provider for assistance. |

## 10 Restoring Factory Settings

Restore the Cloud Edge gateway to factory settings to reconfigure your network settings or to decommission hardware. The yellow LED (Light-Emitting Diode) on the back panel shows the factory settings restore status.

- 1. Power off the Cloud Edge gateway.
- 2. Press and hold the reset button located on the back panel.
- 3. Power back on the Cloud Edge gateway.
- Release the reset button when the yellow LED starts to blink. The yellow LED blinks for 2 minutes and then the gateway restarts.

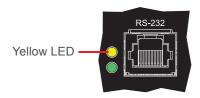

## 11 Cautions

- 1. Lithium Battery Caution
- There is risk of explosion if the battery is replaced by an incorrect type.
- Dispose of used batteries according to the instructions.
- Installation should be performed only by a skilled person who knows all installation and device specifications which are to be applied.
- Do not carry by the handle of power supplies when moving to another place.
- Please conform to your local laws and regulations regarding safe disposal of lithium BATTERY.
- Disposal of a battery into a fire or a hot oven, or mechanically crushing or cutting of a battery can result in an explosion.
- Leaving a battery in an extremely high temperature surrounding environment can result in an explosion or the leakage of flammable liquid or gas.
- A battery subjected to extremely low air pressure may result in an explosion or the leakage of flammable liquid or gas.
- 2. Grounding Caution

This equipment must be grounded and the power cord for product should be connected to a socket outlet with a grounded connection.

# **12** Contact Information

• Website:

http://www.trendmicro.com

 List of worldwide offices and phone numbers: http://www.trendmicro.com/us/about-us/contact/index.html

© 2021 Trend Micro Incorporated. All Right Reserved. Trend Micro and the t-ball logo are trademarks or registered trademarks of Trend Micro Incorporated. All other company and/or product names may be trademarks or registered trademarks of their owners. Information contained in this document is subject to change without notice.

Item Code: APEQ59158/201125